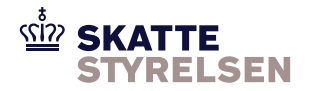

# **QuickGuide til eIndkomst WebClient version 3**

Denne folder beskriver en standard opsætning af eIndkomst WebClient, herefter kaldet klienten. Der findes en mere detaljeret beskrivelse af funktioner og opsætningsmuligheder i klientens online hjælp.

QuickGuiden beskriver en opsætning, der passer til eIndkomstbrugernes behov for at sende data til og modtage data fra eIndkomstsystemet.

## **Download og installation af klienten**

Klienten og den tilhørende installationsvejledning downloades fra skat.dk/eIndkomst

Læs venligst hele installationsvejledningen før du starter installationen. Installationen afslutter med at starte klienten, og du kan herefter begynde opsætningen.

## **Opret postkasse i Klienten**

Under installation af klienten bliver der automatisk oprettet en postkasse med navnet *eIndkomst bruger*. Du finder den ved at vælge Opsætning -> Postkasser ->eIndkomst bruger.

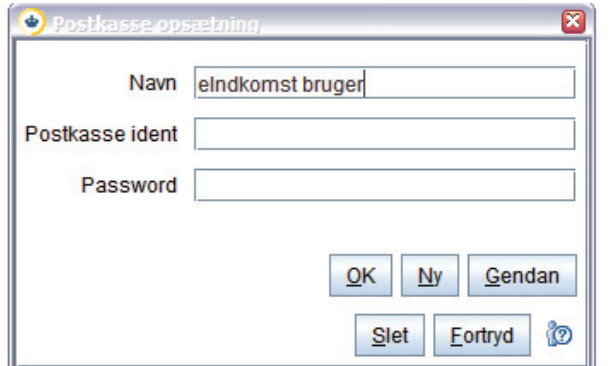

Indtast den postkasse ident og det password, som jeres virksomhed har fået oplyst. Klik på OK for at gemme opsætningen.

Du kan ændre navnet på postkassen, hvis du ønsker det.

## **Kuvert**

En kuvert er datarecords, der angiver afsender og modtager. En kuvert bruges, når data til forsendelse ikke indeholder afsender og modtager. eIndkomstdata indeholder ikke afsender og modtager.

Under installation af klienten bliver der automatisk oprettet kuverter til den postkasseident, der skal modtage dine eIndkomst data

- P1585PK009 for produktion
- P9321EK009 for test

Hvis du har brug for at oprette en EDI kuvert, skal du i klienten vælge Opsætning -> Kuverter -> Ny kuvert. Klik på ikonet i nederste højre hjørne for online hjælp.

## **Brugerfoldere**

En brugerfolder anvendes til at opsætte regler for håndtering af de filer, der skal sendes fra eller modtages i den pågældende folder.

Når en brugerfolder er oprettet, vil den lægge sig som et folderikon i klientens nederste venstre side og kan åbnes herfra.

Under installation af klienten bliver der automatisk oprettet en udbakkefolder og to indbakkefoldere til at sende data fra og modtage data i. Der oprettes postkasser i både klienten til produktion og klienten til test.

Højreklik på en folder for at se opsætningen.

Klientens folder peger på en folder i filsystemet.

I filsystemets folder lander modtagne filer, hvis det er en indbakkefolder. Hvis det er en udbakkefolder, skal filer til afsendelse placeres her.

Du kan ændre placeringen i filsystemet ved at klikke på knappen … til højre for stien og browse dig frem til en anden folder. Hvis du har brug for at oprette

en brugerfolder, skal du i klienten vælge Opsætning -> Bruger foldere -> Ny folder.

Klik på ikonet i nederste højre hjørne for online hjælp.

#### **Automatisk send/modtag af data**

Klienten kan sende og modtage data automatisk på bestemte tidspunkter.

Læs om automatiske kørsler på side 23 i installationsvejledningen og i klientens online hjælp under Opsætning -> Automatiske kørsler. Vælg en automatisk kørsel og klik på ikonet i nederste højre hjørne for online hjælp.

### **Send data manuelt**

Vælg den brugerfolder, der indeholder filer til afsendelse. Markér de filer, der skal sendes og klik på afsend eller tryk Ctrl+S for at sende filerne. Klienten tager en kopi og danner en kvittering for hver afsendt fil. Kopifiler bliver placeret i folderen Arkiv afsendte og kvitteringer i folderen Kvitteringer.

#### **Modtag data manuelt**

Data fra eIndkomst hentes ind i klientens indbakkefoldere ved at klikke på modtag eller trykke Ctrl+R. Data bliver styret over i en bestemt folder via klientens distributionsregler. Reglerne er oprettet automatisk under installation af klienten. Læs om distributionsregler under Opsætning -> Distributionsregler. Vælg en distributionsregel og klik på ikonet i nederste højre hjørne for online hjælp.

### **Alarmer ved fejl**

Klienten kan sættes op til at sende en alarm via mail, hvis der opstår fejl ved afsendelse eller modtagelse. Se vejledning i klientens online hjælp.

### **Helpdesk**

Find oplysninger om support på skat.dk/eIndkomst